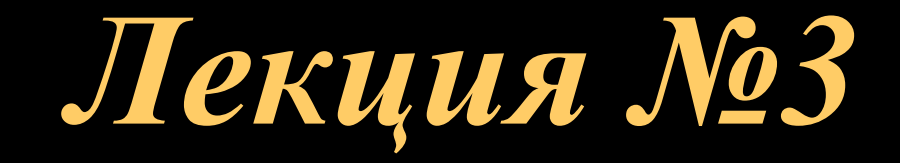

# **ПАПКИ ЯРЛЫКИ**

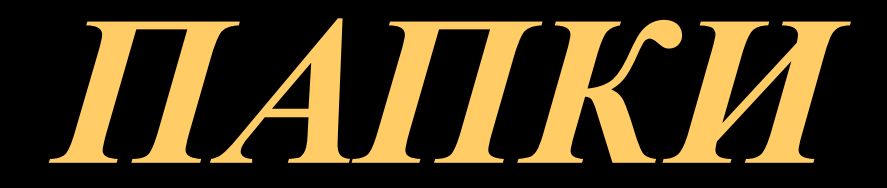

### *Основные понятия*

- **• Папка**  поименованное место на диске, в котором хранятся сведения о зарегистрированных в данной папке файлах и вложенных папках.
- **• Вложенная папка** папка, зарегистрированная в другой папке.
- **• Папка диска** папка диска или другого магнитного носителя, в которой зарегистрированы файлы и папки 1 уровня..
- **• Дерево папок** графическое изображение структуры папок на компьютере.

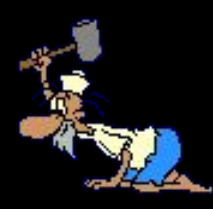

## *Создание папки*

#### **1 способ**

- Открыть (активизировать) окно папки, внутри которой создается подпапка.
- Выбрать пункт **Создать Папку** из пункта меню Файл .
- Указать название папки.

- Открыть (активизировать) окно папки, внутри которс создается подпапка.
- Вызвать контекстное мени
- Выбрать пункт **Создать Папку**
- Указать название папки.

### *Переименование папки*

- Вызвать контекстное меню (правой клавишей мыши).
- Выбрать пункт **Переименовать.**
- Ввести новое имя**.**

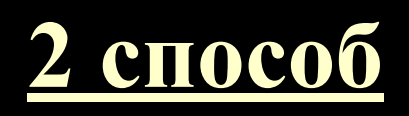

- Выделить папку.
- Выбрать пункт горизонтального меню **Файл -** 
	- **Переименовать.**
- Ввести новое имя.

### **Копирование папок**

#### **1 способ**

- Вызвать контекстное меню.
- Выбрать пункт **Копировать.**
- Перейти в ту папку, куда осуществляется копирование.
- Вызвать контекстное меню и выбрать пункт **Вставить.**

- Выделить папку.
- Выбрать пункт меню **Правка - Копировать**.
- Переместиться в нужную папку.
- Выбрать пункт **Правка - Вставить.**

### **Копирование папок**

### **3 способ**

#### **(самый легкий).**

- Открыть две папки (из которой копируют и в какую копируют).
- Перетащить папку, которую копируют, в нужную папку с нажатой клавишей CTRL.

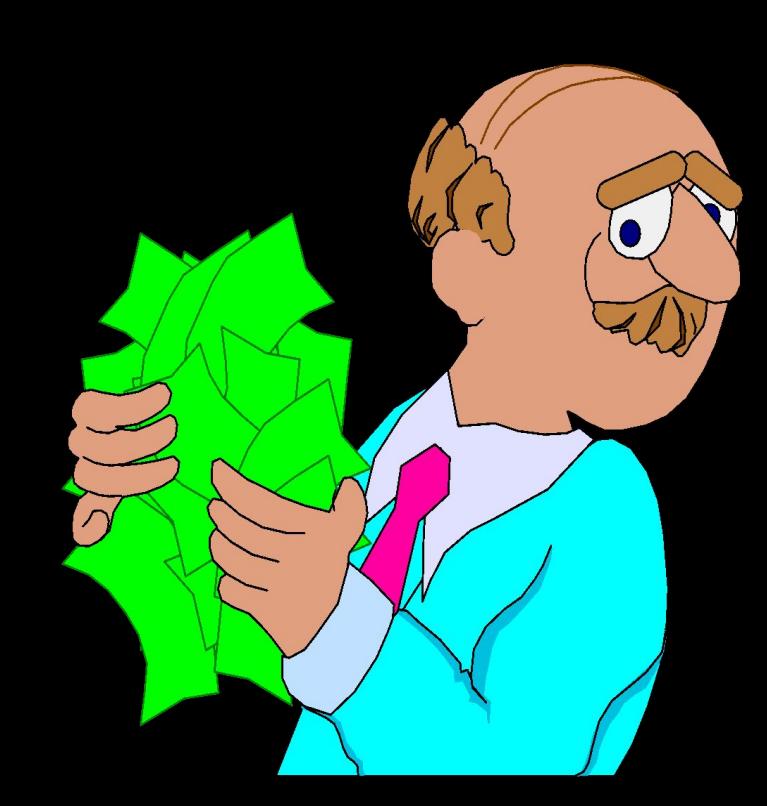

## **Удаление папок**

- Выделить папку.
- Вызвать контекстное меню.
- Выбрать пункт **Удалить.**

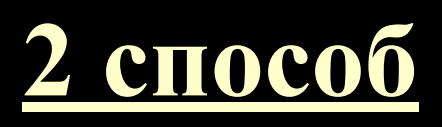

- Выделить папку.
- Выбрать пункт меню **Правка - Удалить.**

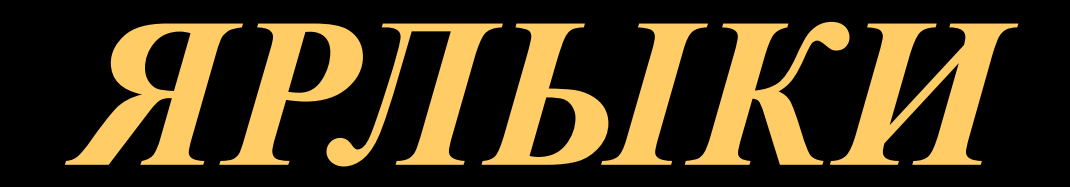

## **Ярлык (Shortcuts)**

Содержит некую ссылку на представляемый объект, своеобразный «адрес» объекта.

## *Создание ярлыка*

#### **1 способ**

- Открыть(активизировать) окно папки для ярлыка.
- Выбрать пункт **Создать Ярлык** (из пункта Файл или контекстного меню).
- Указать адрес объекта (или выбрать обзор)
- Указать название ярлыка.
- Выбрать пиктограмму для ярлыка.

- Создать ярлык в той же папке, где находится объект (пункт Файл - Создать - Ярлык или с помощью контекстного меню Создать - Ярлык).
- Переместить ярлык в нужную папку.

## *Переименование ярлыка*

- Вызов контекстного меню (правой клавишей мыши).
- Выбрать пункт **Переименовать.**
- Ввести новое имя.

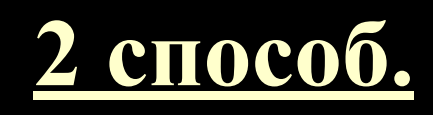

- Выделить ярлык.
- Выбрать пункт горизонтального меню **Файл -** 
	- **Переименовать.**
- Ввести новое имя.

## **Копирование ярлыков**

### **1 способ.**

- Выделить ярлык.
- Вызвать контекстное меню.
- Выбрать пункт **Копировать.**
- Перейти в ту папку, куда осуществляется копирование.
- Вызвать контекстное меню и выбрать пункт **Вставить.**

- Выделить объект.
- Выбрать пункт **Правка - Копировать**.
- Переместиться в нужную папку.
- Выбрать пункт **Правка - Вставить.**

### **Копирование ярлыков**

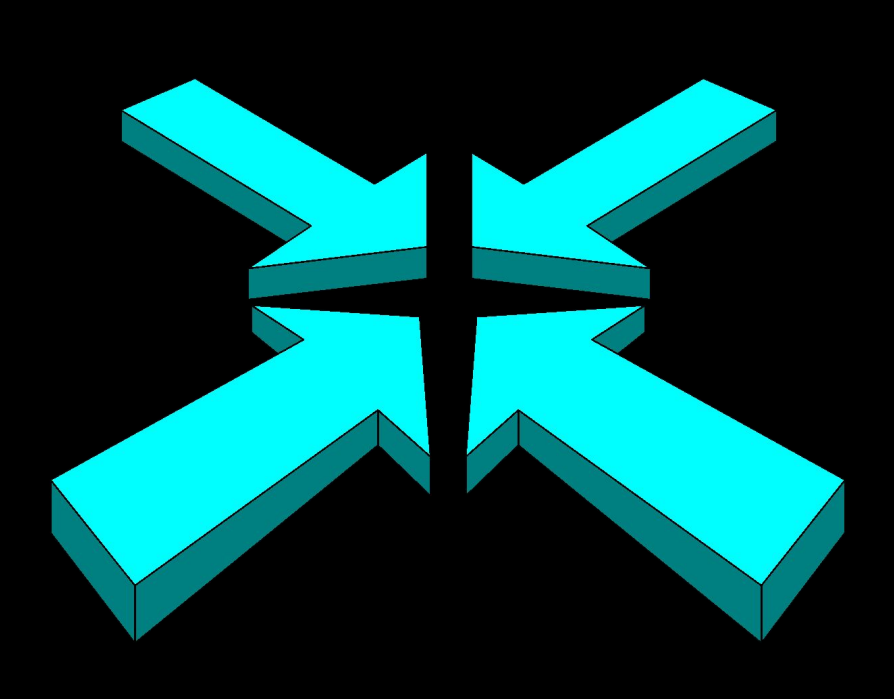

**3 способ (самый легкий)**

 Открыть две папки (из которой копируют и в какую копируют). Перетащить ярлык в нужную папку с нажатой клавишей CTRL.

## **Удаление ярлыков**

- Выделить ярлык.
- Вызвать контекстное меню.
- Выбрать пункт **Удалить.**

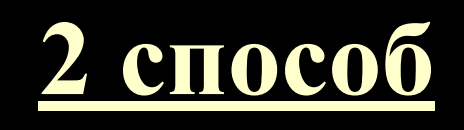

- Выделить объект.
- Выбрать пункт меню **Правка - Удалить**.

### **Домашнее задание**

*• Стр. 280-282;* • *Стр. 290-293;* • *Стр. 295-297.* 

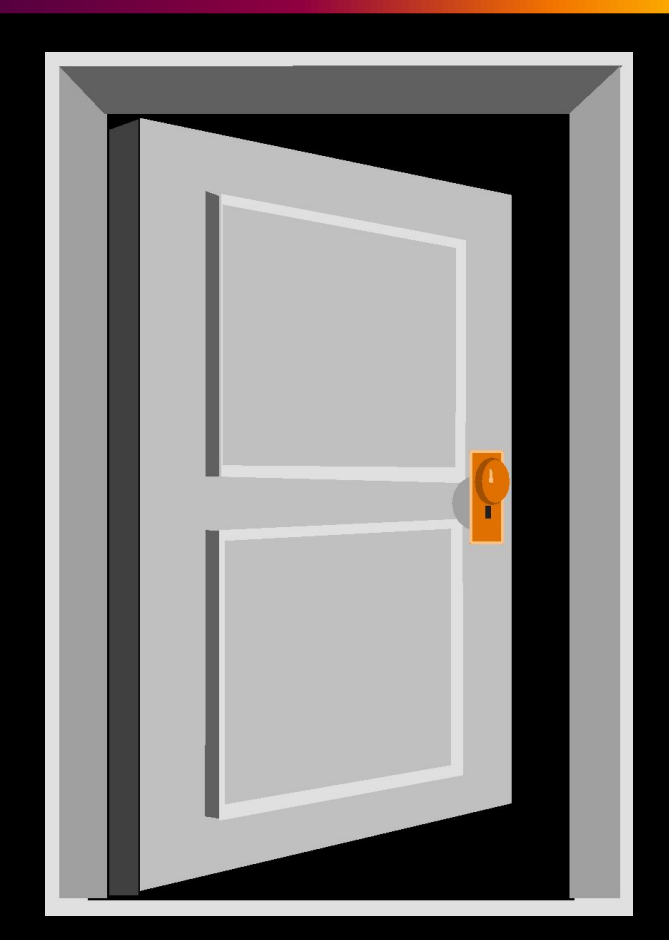

#### $\left| \begin{matrix} 0 \\ 0 \end{matrix} \right|$  $\frac{1}{2}$  $\blacksquare$ II V  $\overline{\phantom{a}}$ V  $\mathsf{N}$

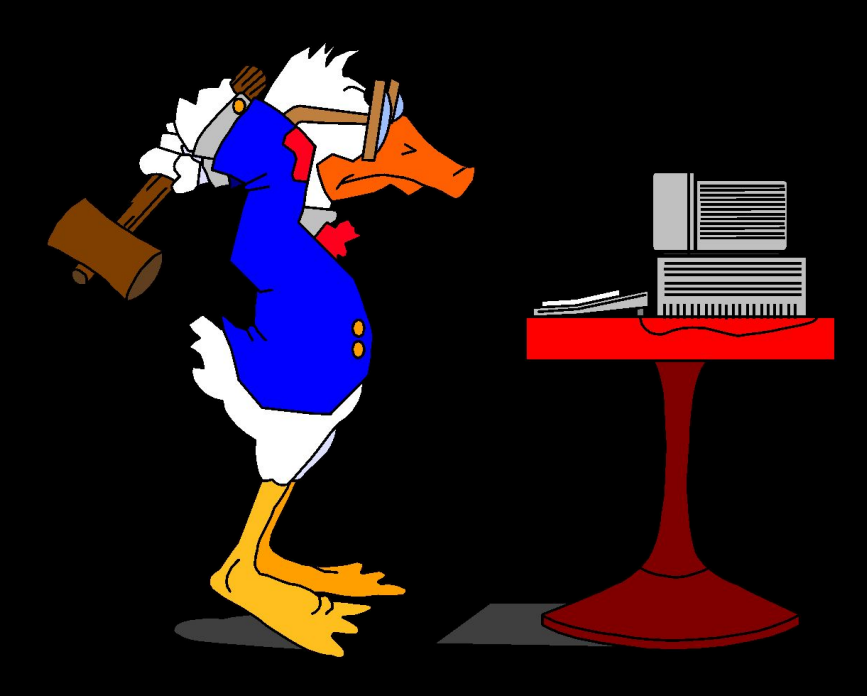